# **SSS SIEDLE**

Bedienungsanleitung **Siedle Axiom**

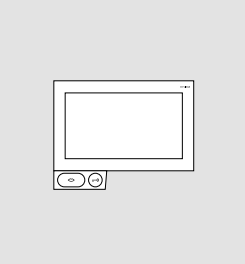

**A 180-10 A 180-20 A 180-30**

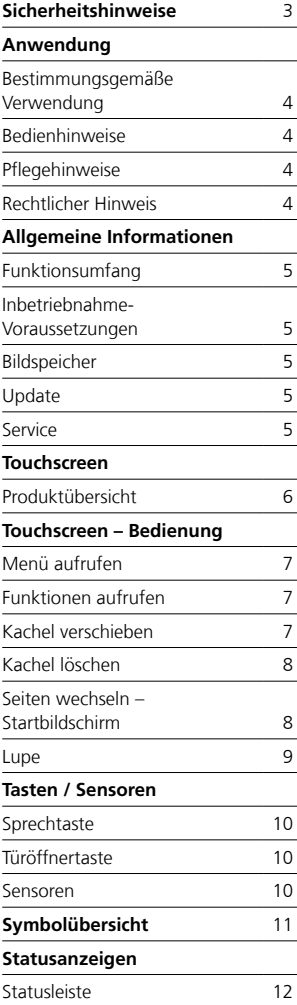

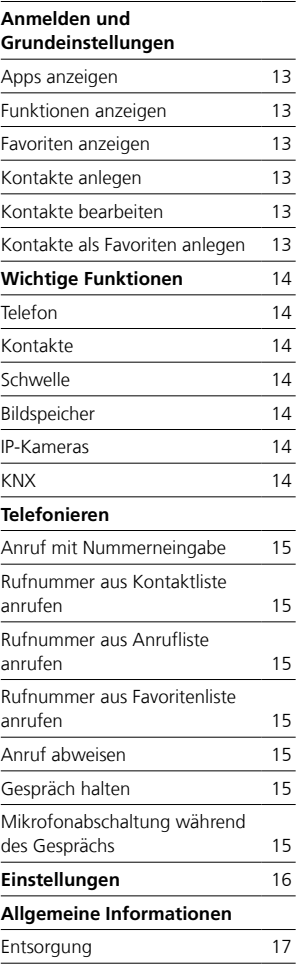

Diese Bedienungsanleitung ergänzt/ wird ergänzt durch:

• Produktinformation Siedle Axiom.

Die jeweils aktuelle Ausgabe finden Sie im Downloadbereich unter www.siedle.com

Druckfehler vorbehalten. Änderungen, die dem technischen Fortschritt dienen, behalten wir uns vor.

### <span id="page-2-0"></span>**Elektrische Spannung**

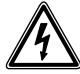

Einbau, Montage und Servicearbeiten elektrischer Geräte dürfen ausschließlich durch eine Elektro-Fachkraft erfolgen.

### **Montage**

Bei der Montage ist die Oberfläche gegebenenfalls bauseitig vor Beschädigungen zu schützen.

### **Elektrostatische Aufladung**

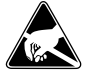

Durch elektrostatische Aufladung kann bei direktem Kontakt mit der Leiterplatte das Gerät zerstört werden. Vermeiden Sie daher ein direktes Berühren der Leiterplatte.

### **Statisches Magnetfeld**

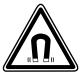

Magnetfelder können eine Gefährdung bilden für Herzschrittmacher, magnetische Datenträger und elektronische Geräte. Sicherheitsabstand muss eingehalten werden.

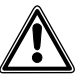

• Die heutigen Möbel sind mit einer unübersehbaren Vielfalt von Lacken und Kunststoffen beschichtet. Bestandteile dieser Stoffe können bei Tischgeräten zur Erweichung der Kunststofffüße führen und damit zu Beeinträchtigungen der Möbeloberfläche. Wir bitten um Verständnis, dass der Hersteller nicht haftbar gemacht werden kann.

• Vermeiden Sie Störungsquellen wie Mikrowellengeräte oder Elektrogeräte mit großem Metallgehäuse im Umfeld der Basisstation.

• Im Servicefall kontaktieren Sie bitte Ihren Fachpartner oder Elektroinstallateur.

• Bei Einsatz in der Nähe von medizinischen Geräten können Funktionsstörungen auftreten. Kontaktieren Sie in solchen Fällen bitte den Hersteller.

### <span id="page-3-0"></span>**Anwendung**

Siedle Axiom mit Touchscreen 17,8 cm aus hochwertigem Kunststoff. Das Panel ist ein Systemprodukt mit einem flachen Gehäuse für die Wand- und Tisch-Montage. Es bietet eine ergonomische und intuitive Benutzerführung. Siedle Axiom kann im System In-Home-Bus (in Verbindung mit einem Smart Gateway) eingesetzt werden.

### **Bestimmungsgemäße Verwendung**

Das Panel ist Teil eines Türkommunikationssystems und ist ausschließlich innerhalb dieses Systems zu verwenden.

Siedle übernimmt keinerlei Haftung für Schäden, die aus einer nicht bestimmungsgemäßen Verwendung des Panels resultieren.

### **Bedienhinweise**

Um Schäden am Panel zu vermeiden, beachten Sie bitte: Der Touchscreen und die Tasten können durch scharfkantige oder spitze Gegenstände wie etwa Kugelschreiber oder Schlüssel beschädigt werden! Verwenden Sie ausschließlich Ihre Finger, um das Panel zu bedienen.

Bei einem Neustart des Panels oder des Servers, erfolgt der Neustart des Panels stufenweise. Abhängig von der Systemgröße, kann ein vollständiger Neustart mehrere Minuten dauern. Das Panel ist erst betriebsbereit, wenn der Startbildschirm dauerhaft zu sehen ist.

#### **Pflegehinweise**

Trockene Reinigung, aggressive Reiniger und Scheuermittel können die Oberfläche beschädigen! Reinigen Sie Ihr Innengerät nur mit einem weichen, leicht angefeuchteten Tuch. Achten Sie darauf, dass keine Feuchtigkeit in das Gehäuse eindringt.

### **Rechtlicher Hinweis**

Aufnahmen von Personen, die unwissentlich fotografiert wurden, dürfen nicht veröffentlicht oder auf öffentlich zugänglichen Bildspeichern abgelegt werden. Personen, die unwissentlich fotografiert wurden, haben einen Löschungsanspruch auf der Grundlage des Rechts am eigenen Bild. Speichern Sie keine Bilder von fremden Personen auf sozialen Netzwerken oder versenden diese per E-Mail an andere/öffentliche Personengruppen. Sie verletzen damit die Persönlichkeitsrechte dieser Personen. Sollten gespeicherte Bilder für privat-/strafrechtliche oder polizeiliche Ermittlungen verwendet werden, klären Sie dies vorher mit

einem Rechtsanwalt oder der zuständigen Polizeidienststelle ab.

### <span id="page-4-0"></span>**Allgemeine Informationen**

### **Funktionsumfang**

Mit den Funktionen Rufen, Sprechen, Sehen, Türöffnen, Telefonieren, Licht. Leistungsmerkmale:

• Anpassung der grafischen Darstellung im Display für individuelle Bedienung

- 17,8 cm (7") Touchscreen,
- Auflösung 1024 x 600 Pixel
- Brillante Bildwiedergabe
- Herausragende Audioqualität
- Rufunterscheidung von Türruf,
- Etagenruf und sonstigen
- Schaltfunktionen
- Bildspeicherfunktion
- Updatefähig über Smart Gateway

#### **Inbetriebnahme-Voraussetzungen**

• Das Endgerät muss über PoE (Power over Ethernet; IEEE 802.3 af oder 802.3 at) mit Strom versorgt werden.

### **Lieferumfang A 180-10**

(Wandversion)

- Siedle Axiom
- Wandmontageplatte
- RJ45-Buchse
- Bedienungsanleitung für den
- Endkunden
- Produktinformation

### **Lieferumfang A 180-20**

- (Tischversion)
- Siedle Axiom
- Ablage mit Konnektor
- Anschlusskabel 8-polig, 3 m lang
- mit RJ45-Stecker
- Bedienungsanleitung für den
- Endkunden
- Produktinformation

#### **Lieferumfang A 180-30**

- (Möbelversion)
- Siedle Axiom
- Möbeladapter
- Anschlusskabel 8-polig, 3 m lang
- mit RJ45-Stecker
- Bedienungsanleitung für den
- Endkunden
- Produktinformation

### **Bildspeicher**

Die Bildspeicherung erfolgt zentral auf dem Smart Gateway. Eine Speicherung der Bilder auf SD-Karte ist derzeit nicht vorgesehen. Gespeicherte Bilder unterliegen wie Fotografien dem Urheberrecht.

### **Update**

Die Software des Siedle Axioms wird während des Updates des Smart Gateways automatisch aktualisiert.

#### **Service**

Für die Gewährleistung gelten die gesetzlichen Bestimmungen. Kontaktieren Sie im Servicefall Ihren Fachpartner oder Elektroinstallateur.

### <span id="page-5-0"></span>**Touchscreen**

### **Produktübersicht**

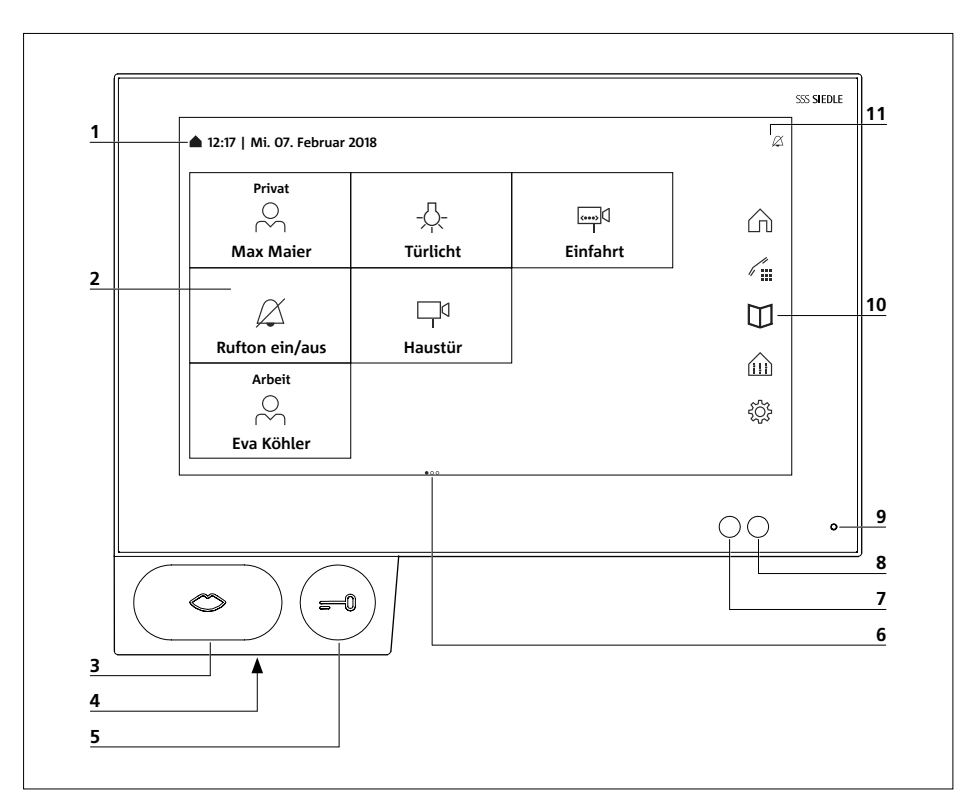

Das Siedle Axiom zeichnet sich durch einen großflächigen Touchscreen aus. Zwei Tasten belegen die Grundfunktionen Sprechen und Türöffnen. Weitere Funktionen werden über das Display realisiert.

Klare Symbolik, intuitive Bedienung: Die wichtigste Taste ist auch die größte, das Mundsymbol zeigt unmissverständlich, wozu sie dient: zur Rufannahme. Parallel zum Rufton blinkt der Mund und lenkt so die bedienende Hand. Ist das Gespräch angenommen, leuchtet der Mund dauerhaft.

**1** Anzeige von Startmenü, Uhrzeit und Datum (Standardkonfiguration) **2** Display mit Touch-Funktion (Touchscreen)

- **3** Sprechtaste mit LED-Anzeige
- **4** Lautsprecher
- **5** Türöffnertaste
- **6** Anzahl der Seiten und angezeigte Seite
- **7** Helligkeitssensor
- **8** Näherungssensor
- **9** Mikrofon
- **10** Navigationsleiste
- **11** Statusleiste

### <span id="page-6-0"></span>**Touchscreen – Bedienung**

### **Menü aufrufen**

Tippen Sie auf das gewünschte Symbol.

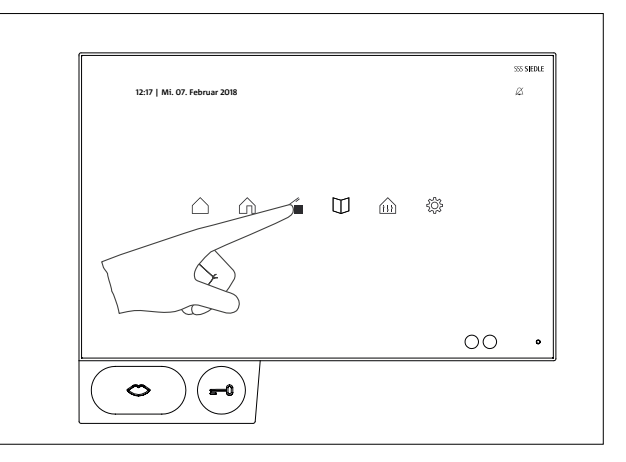

### **Funktionen aufrufen**

Tippen Sie auf die gewünschte Kachel.

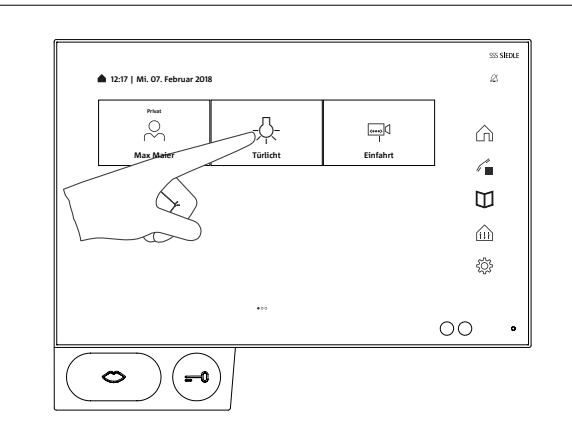

### **Kachel verschieben**

**1** Berühren Sie mit einem beliebigen Finger eine Kachel, die Sie auf dem Startbildschirm verschieben möchten. Nach zwei Sekunden beginnt die Kachel zu wackeln und das Löschsymbol erscheint in der linken oberen Kachelecke. **2** Verschieben Sie die Kachel mit dem Finger auf ein freies Feld auf dem Startbildschirm.

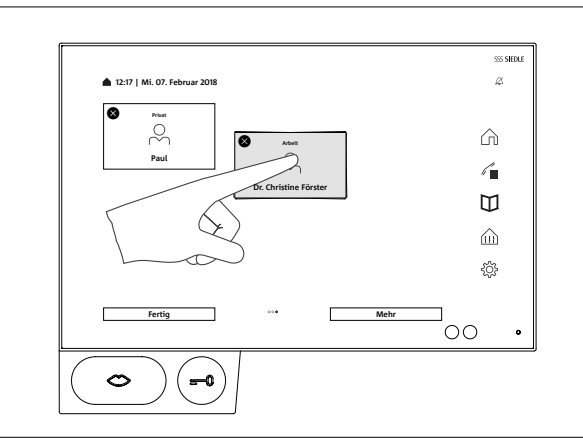

### <span id="page-7-0"></span>**Kachel löschen**

**1** Berühren Sie eine beliebige Kachel. Nach zwei Sekunden beginnen alle Kacheln zu wackeln. Das Löschsymbol erscheint in der linken oberen Kachelecke. **2** Tippen Sie auf das Löschsymbol in

der Kachel, die Sie löschen wollen.

Folgende Apps können nicht gelöscht werden: Telefon, Kontakte, Schwelle und Einstellungen.

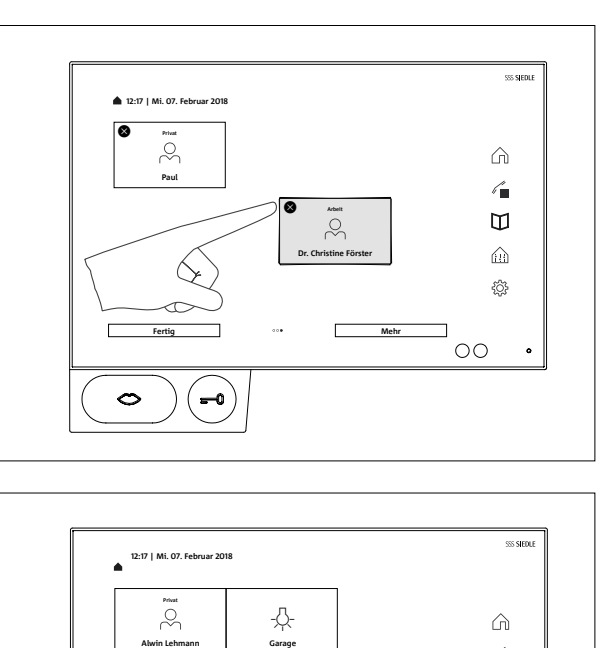

### **Seiten wechseln – Startbildschirm**

Die Bildschirmdarstellung besteht aus mehreren Seiten, die mit einer Wischbewegung gewechselt werden können.

**1** Wischen Sie zügig mit einem beliebigen Finger horizontal über den Startbildschirm auf dem Touchscreen, um die Seite zu wechseln. Befinden Sie sich auf der ersten oder letzten Seite, funktioniert die Wischbewegung nur in die entgegengesetzte Richtung.

Die Anzahl der vorhandenen Seiten wird durch je einen Punkt angezeigt. Die Punkte befinden sich in der Mitte im unteren Bereich des Touchscreens. Der Punkt für die aktuelle Seite hebt sich farblich von den anderen ab.

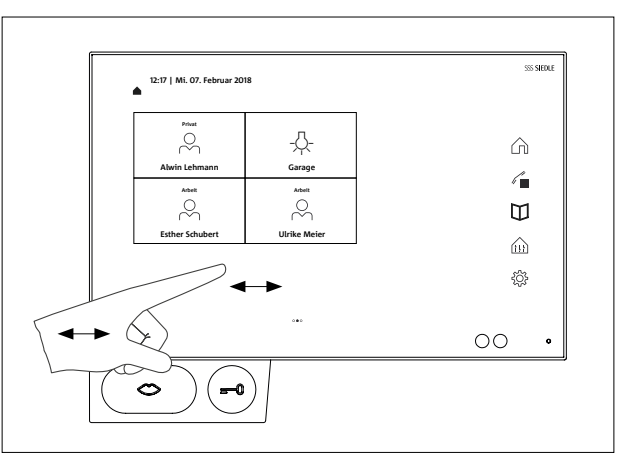

### <span id="page-8-0"></span>**Lupe**

Mit der Lupe können Sie die Displayansicht an einer beliebigen Stelle vergrößern.

**1** Tippen Sie zweimal kurz in einen freien Bereich auf dem Display. **2** Es erscheint ein Rahmen über

einem Kreis. Innerhalb des Rahmens werden Texte und Symbole größer dargestellt.

**3** Durch Berühren und Verschieben des Kreises navigieren Sie den Rahmen über den Bereich, den Sie vergrößern möchten.

**4** Durch erneutes Doppeltippen auf einen freien Bereich des Displays schalten Sie die Lupe wieder aus.

### **Wichtig**

Die Lupenfunktion muss zuvor unter Einstellungen aktiviert werden: Einstellungen > Anzeige > Lupe > Lupenfunktion Ein

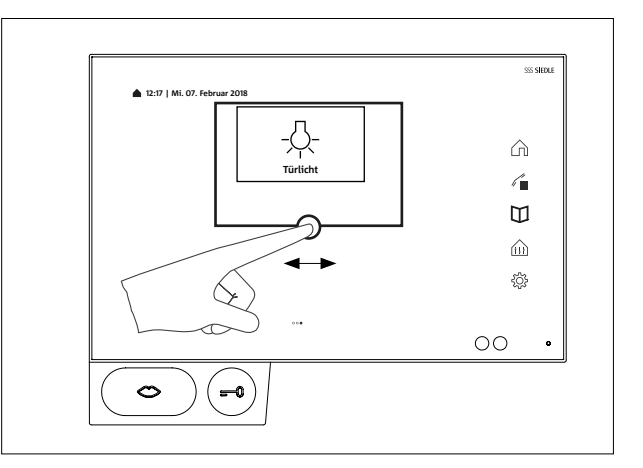

### <span id="page-9-0"></span>**Tasten / Sensoren**

### **Sprechtaste**

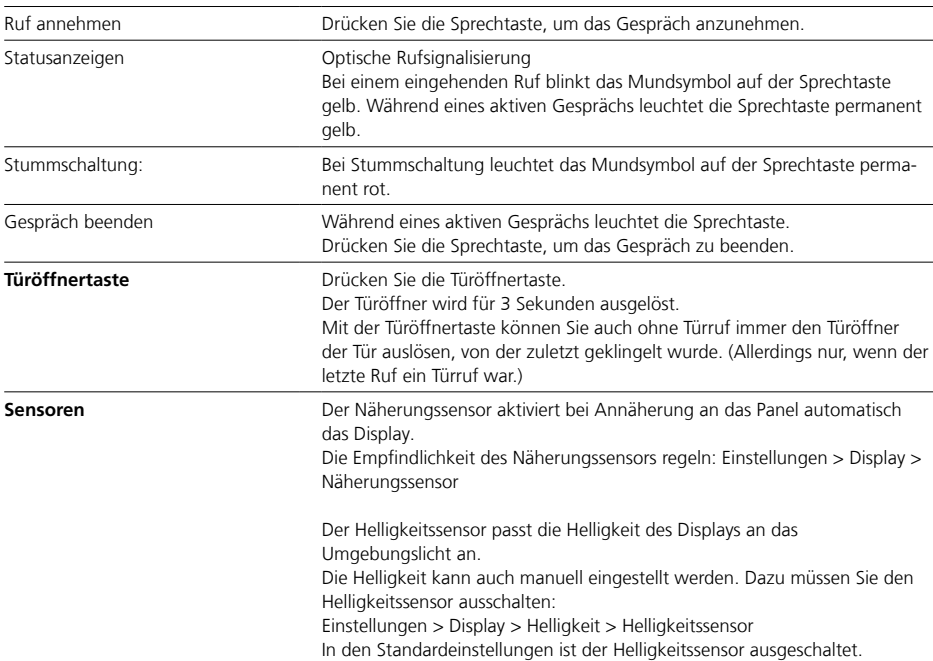

<span id="page-10-0"></span>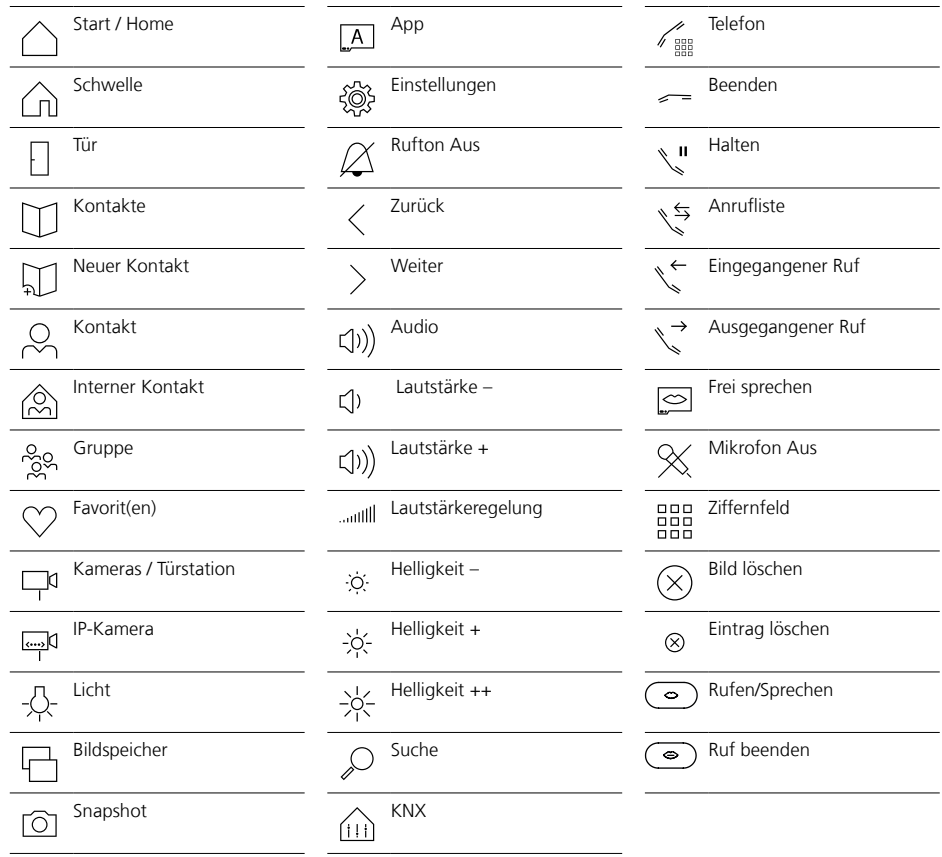

### <span id="page-11-0"></span>**Statusanzeigen**

### **Statusleiste**

**Rufton Aus** Das Symbol zeigt an, dass die akustische Signalisierung von Türrufen und Anrufen stumm geschaltet ist.

<span id="page-12-0"></span>Nach dem ersten Einschalten des Panels müssen die Grundeinstellungen für das Login eingegeben werden:

- Sprache
- Serveradresse
- Benutzername
- Kennwort

### **Sprache**

Wählen Sie die Sprache für die Displayanzeigen aus, indem Sie auf den entsprechenden Radiobutton hinter der gewünschten Sprache tippen.

Nach Auswahl der Sprache wechselt die Ansicht automatisch zu den weiteren Grundeinstellungen.

### **Server**

Geben Sie in der Anmeldemaske die Adresse des Servers ein, über den das Panel betrieben werden soll. Die Adresse kann direkt eingegeben oder über den Serverfinder ermittelt werden.

**1** Der Serverfinder aktiviert sich automatisch nach Tippen auf den Pfeil hinter dem Adressfeld.

**2** Im Serverfinder werden alle im Netzwerk verfügbaren Server angezeigt.

**3** Server auswählen und auf Speichern tippen.

### **Anmelden**

**1** Benutzername und Kennwort eingeben, die zuvor auf dem Server angelegt wurden.

**2** Auf Anmelden tippen.

### **Abmelden**

Beim Abmelden haben Sie die Wahl, ob Sie die eingegebenen Zugangsdaten aus der Anmeldemaske löschen oder für eine erneute Anmeldung beibehalten möchten.

**1** Tippen Sie auf das Symbol Einstellungen.

**2** Tippen Sie auf die Option Abmelden.

**3** Tippen Sie auf den Button Abmelden.

**4** Tippen Sie je nach Wahl auf Löschen oder Speichern.

**5** Das Panel wird nun vom Server abgemeldet.

### **Apps anzeigen**

Apps können wahlweise als Kachel oder als Symbol in der Navigationsleiste angezeigt werden.

**1** Berühren Sie eine beliebige Kachel. Nach zwei Sekunden beginnen alle Kacheln zu wackeln.

**2** Tippen Sie auf den Button Mehr. **3** Tippen Sie auf den Reiter mit dem Symbol für die Apps.

**4** Wählen Sie in der Liste der Apps aus, ob die jeweilige App als Kachel oder in der Navigationsleiste angezeigt werden soll.

### **Funktionen anzeigen**

Funktionen können als Kachel angezeigt werden.

**1** Berühren Sie eine beliebige Kachel. Nach zwei Sekunden beginnen alle Kacheln zu wackeln.

**2** Tippen Sie auf den Button Mehr. **3** Tippen Sie auf den Reiter mit dem Symbol für die Funktionen.

**4** Wählen Sie in der Liste der Funktionen aus, ob die jeweilige Funktion als Kachel angezeigt werden soll.

#### **Favoriten anzeigen**

Favoriten können als Kachel angezeigt werden.

**1** Berühren Sie eine beliebige Kachel. Nach zwei Sekunden beginnen alle Kacheln zu wackeln.

**2** Tippen Sie auf den Button Mehr. **3** Tippen Sie auf den Reiter mit dem Symbol für die Favoriten.

**4** Wählen Sie in der Liste der Favoriten aus, ob der jeweilige Favorit als Kachel angezeigt werden soll.

### **Kontakte anlegen**

**1** Tippen Sie auf das Symbol Kontakte.

**2** Tippen Sie auf das Symbol Neuer Kontakt.

**3** Geben Sie die entsprechenden Daten ein.

**4** Tippen Sie auf Speichern.

### **Kontakte bearbeiten**

**1** Tippen Sie auf das Symbol Kontakte.

**2** Wählen Sie in der Liste der Kontakte den Kontakt, den Sie bearbeiten möchten.

**3** Tippen Sie auf Kontakt bearbeiten. Jetzt können Sie die eingegebenen Daten nach Belieben anpassen, ändern oder löschen.

Interne Kontakte können nur über die Administrationsoberfläche des Smart Gateways bearbeitet werden.

#### **Kontakte als Favoriten anlegen**

**1** Tippen Sie auf das Symbol Kontakte.

**2** Wählen Sie in der Liste der Kontakte den Kontakt, den Sie bearbeiten möchten.

**3** Markieren Sie die gewünschte Nummer als Favorit, indem Sie auf das Symbol dahinter tippen.

### <span id="page-13-0"></span>**Wichtige Funktionen**

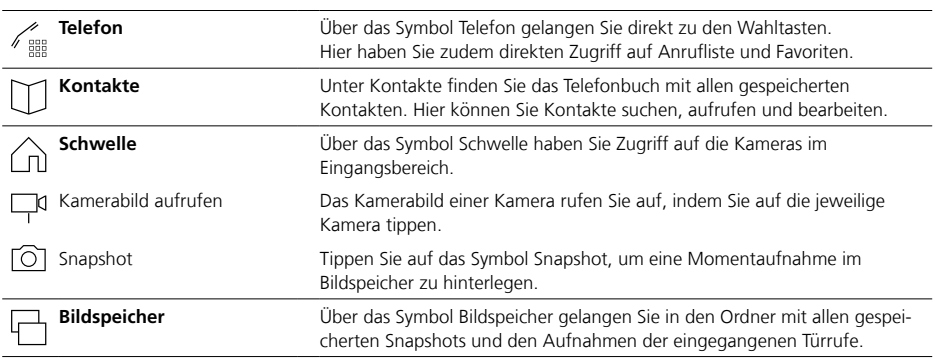

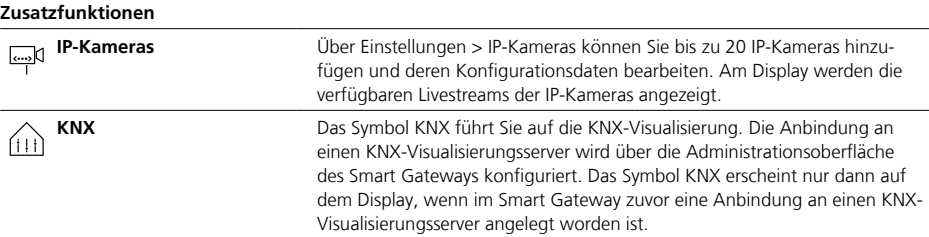

<span id="page-14-0"></span>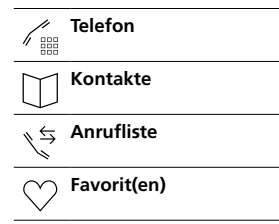

### **Anruf mit Nummerneingabe**

- **1** Tippen Sie auf das Symbol Telefon.
- **2** Das Ziffernfeld wird angezeigt.
- **3** Tippen Sie die entsprechende Nummer ein.
- **4** Drücken Sie auf das Mundsymbol.
- **5** Der Anruf wird ausgelöst.

### **Rufnummer aus Kontaktliste anrufen**

**1** Tippen Sie auf das Symbol Kontakte.

**2** Wählen Sie den gewünschten Kontakt aus.

**3** Tippen Sie auf die gewünschte Nummer oder drücken Sie auf die Sprechtaste.

**4** Der Anruf wird ausgelöst.

### **Rufnummer aus Anrufliste anrufen**

Die Anrufliste zeigt alle gewählten und eingegangenen Rufe an. Verpasste Rufe werden rot angezeigt.

**1** Tippen Sie auf das Symbol Anrufliste.

**2** Wählen Sie den gewünschten Kontakt aus.

**3** Tippen Sie auf die gewünschte Nummer oder drücken Sie auf die Sprechtaste.

**4** Der Anruf wird ausgelöst.

### **Rufnummer aus Favoritenliste anrufen**

**1** Tippen Sie auf das Symbol Favorit(en).

**2** Wählen Sie den gewünschten Kontakt aus.

**3** Tippen Sie auf die gewünschte Nummer oder drücken Sie auf die Sprechtaste.

**4** Der Anruf wird ausgelöst.

### **Anruf abweisen**

Einen Anruf weisen Sie ab, indem Sie auf das rote Mundsymbol tippen.

### **Gespräch halten**

Halten ist die Voraussetzung für Rückfragen und Makeln. Der eine Teilnehmer wird dabei in eine Warteschleife verschoben. In der Zwischenzeit kann der andere Teilnehmer mit einem Dritten sprechen. Sobald er dieses Gespräch beendet hat, kehrt er zum vorherigen Gespräch zurück.

**1** Tippen Sie während eines aktiven Gesprächs auf das Symbol Halten. **2** Um das Gespräch wieder aufzunehmen, tippen Sie erneut auf das Symbol.

### **Mikrofonabschaltung während des Gesprächs**

**1** Tippen Sie auf das Symbol Mikrofon Aus.

**2** Soll der Gesprächspartner Sie wieder hören können, tippen Sie erneut auf das Symbol.

## <span id="page-15-0"></span>**Einstellungen**

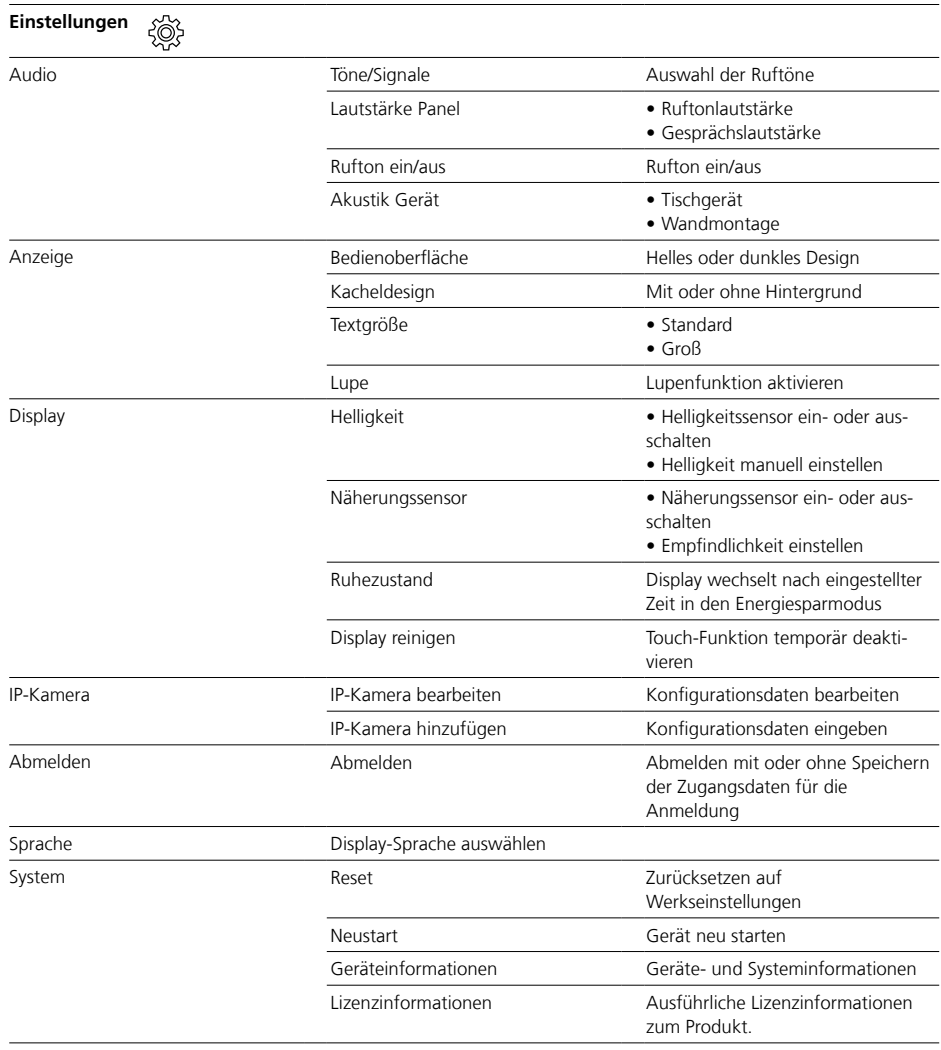

### <span id="page-16-0"></span>**Allgemeine Informationen**

### **Entsorgung**

Alle Elektro- und Elektronikgeräte sind getrennt vom allgemeinen Hausmüll über staatlich dafür vorgesehene Stellen zu entsorgen. Sachgemäße Entsorgung und getrennte Sammlung von Altgeräten dienen der Vorbeugung von potenziellen Umwelt- und Gesundheitsschäden. Sie sind eine Voraussetzung für das Recycling gebrauchter Elektro- und Elektronikgeräte.

Wenn das Symbol eines durchgestrichenen Abfalleimers auf einem Produkt angebracht ist, unterliegt dieses Produkt der europäischen Richtlinie 2012/19/EU.

### **Hinweise**

Beachten Sie zur Entsorgung Ihrer Altgeräte und Akkus die örtlichen Abfallbeseitigungsbestimmungen, die Sie bei Ihrer Kommune, Ihrem Müllentsorgungsdienst oder dem Fachhändler, bei dem Sie das Produkt erworben haben, erfragen können.

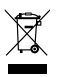

S. Siedle & Söhne Telefon- und Telegrafenwerke OHG

Postfach 1155 78113 Furtwangen Bregstraße 1 78120 Furtwangen

Telefon +49 7723 63-0 Telefax +49 7723 63-300 www.siedle.de info@siedle.de

© 2018/06.22 Printed in Germany Best. Nr. 210008053-01 DE